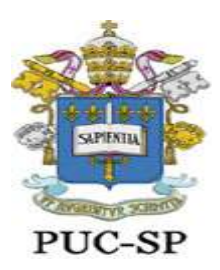

# **Procedimentos para a Matrícula Acadêmica Online**

1. Acesse o Portal Acadêmico do Aluno pelo endereço [https://portal.fundasp.org.br](https://portal.fundasp.org.br/)

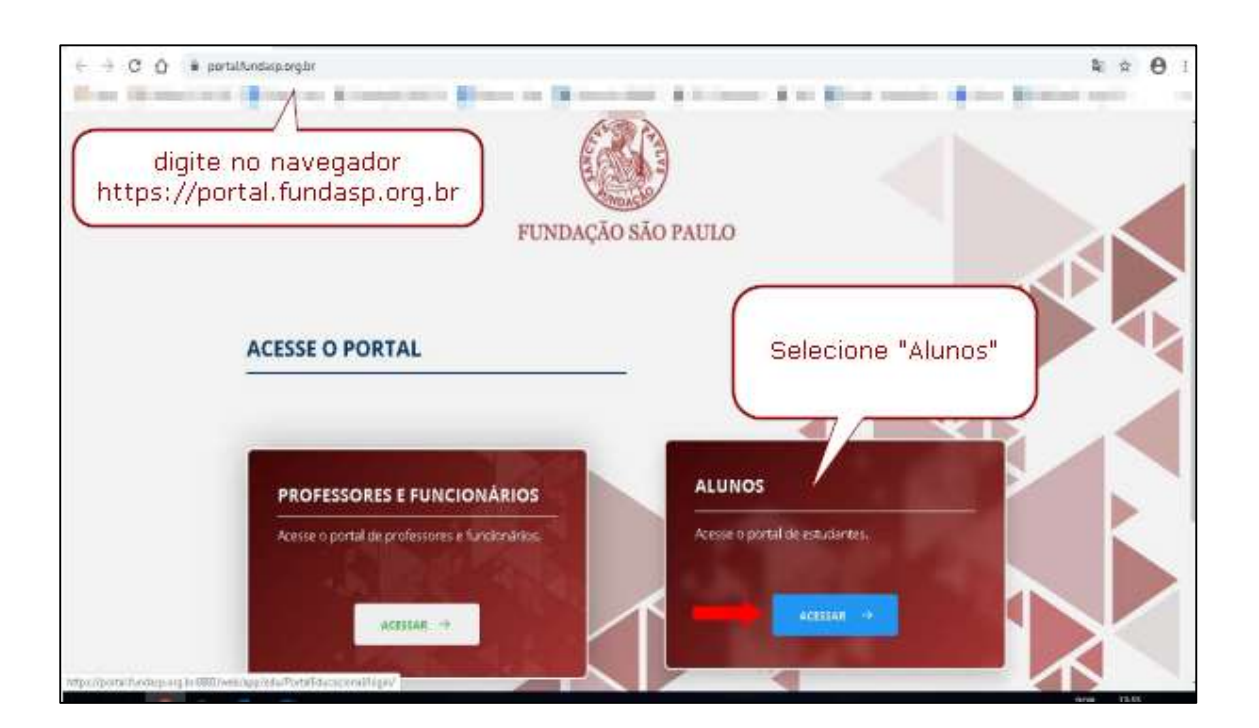

2. Insira o código de usuário (RA) e senha que você recebeu via e-mail.

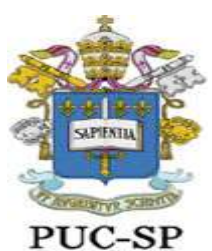

Secretaria Acadêmica da Pós-Graduação

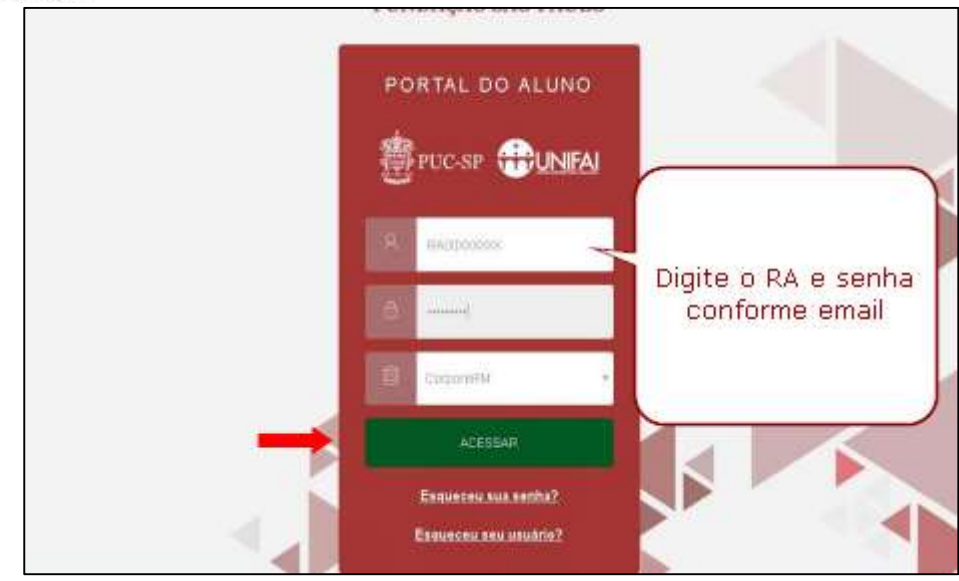

**OBS: O sistema irá solicitar a alteração da senha enviada. Efetue a troca seguindo as orientações constantes do mesmo e-mail.**

3. Na tela inicial do Portal Acadêmico do Aluno localize, do lado direito da tela, os ícones FINANCEIRO, RELATÓRIOS (Requerimento de Matrícula, Contrato de Prestação de Serviço Educacional, Termo de Compromisso – Diploma, Termo de Compromisso – Documentos Pendentes, Solicitação de Alteração Cadastral, demais Requerimentos para anexação dos documentos) e SELEÇÃO DE DISCIPLINAS. Os ícones deverão ser acessados nesta ordem. Siga os passos conforme descrito nas imagens abaixo, a fim de acessar cada um dos ícones e concluir os respectivos procedimentos

#### **Tela Inicial do Portal do Aluno**

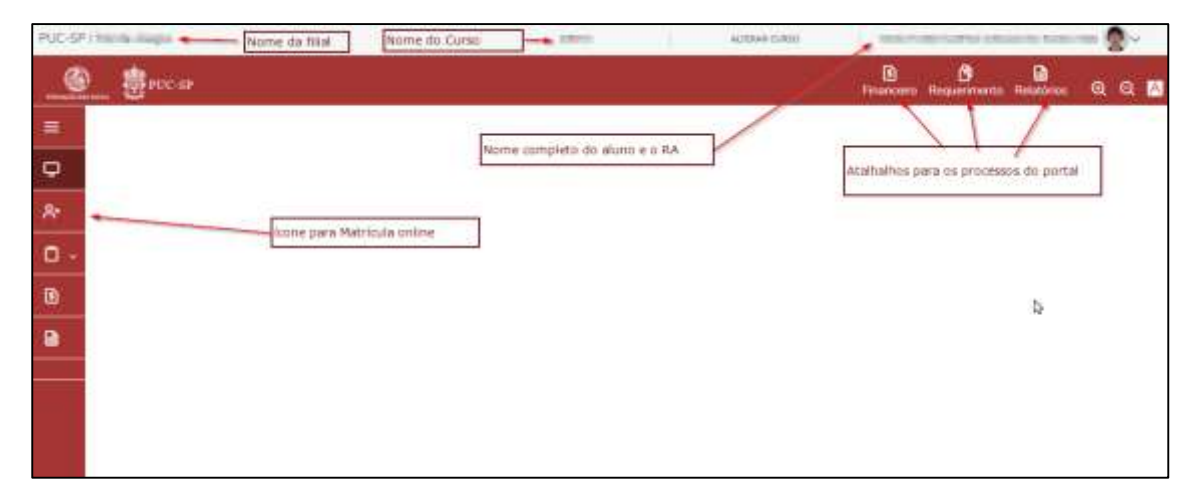

#### **FINANCEIRO**

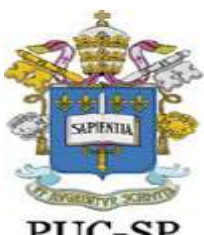

Secretaria Acadêmica da Pós-Graduação

### PUC-SP

Geração do Boleto para pagamento da matrícula inicial

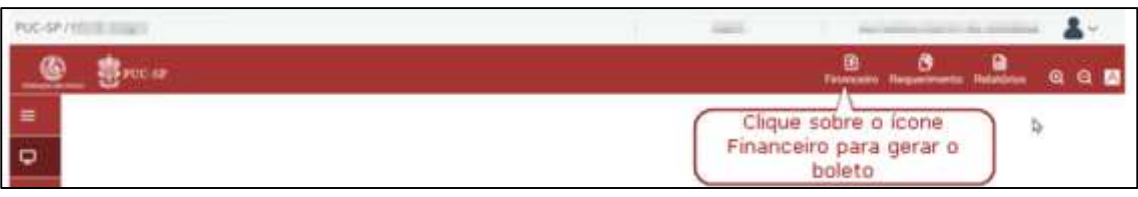

Na tela seguinte localize o botão "**Boleto**", clique sobre ele para gerar o boleto.

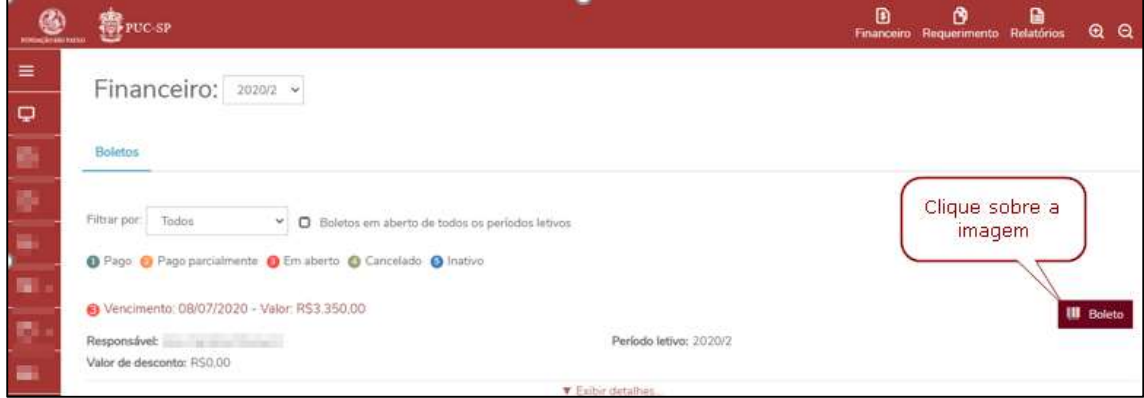

A imagem em pdf do boleto será aberta em uma aba lateral. Faça download para sua máquina.

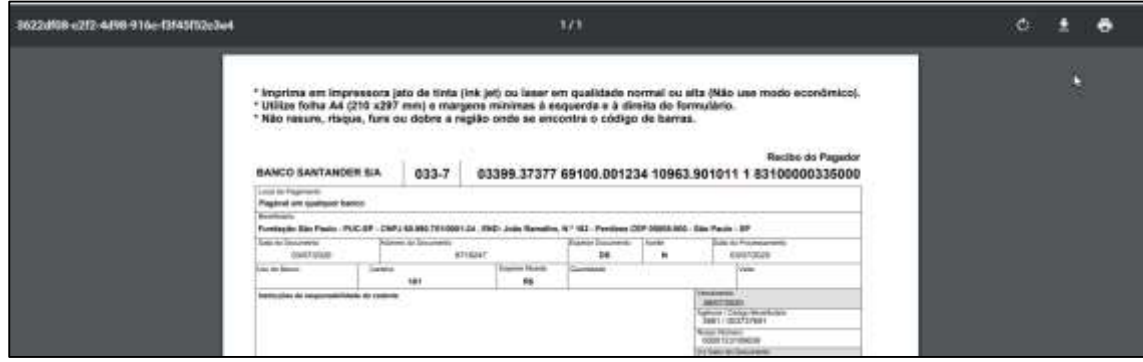

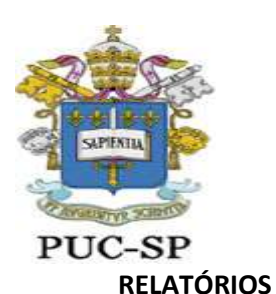

Secretaria Acadêmica da Pós-Graduação

Gere o download do Requerimento de Matrícula e do Contrato de Prestação de Serviço Educacional, os quais deverão ser impressos, preenchidos, assinados e anexados.

Se houver algum documento pendente, o "termo de compromisso de documento pendente" deverá ser impresso, preenchido, assinado e anexado.

No caso da falta de diploma/revalidação, o "termo de compromisso para entrega de diploma/ revalidação" deverá ser impresso, preenchido, assinado e anexado.

Caso seja preciso alguma alteração cadastral (nome, endereço, telefone, etc), o formulário de "solicitação de alteração cadastral de aluno ingressante" deverá ser impresso, preenchido, assinado e anexado.

**ATENÇÃO: Posteriormente, com o retorno das atividades presenciais, os documentos acima deverão ser entregues na Secretaria Acadêmica da Pós-Graduação.**

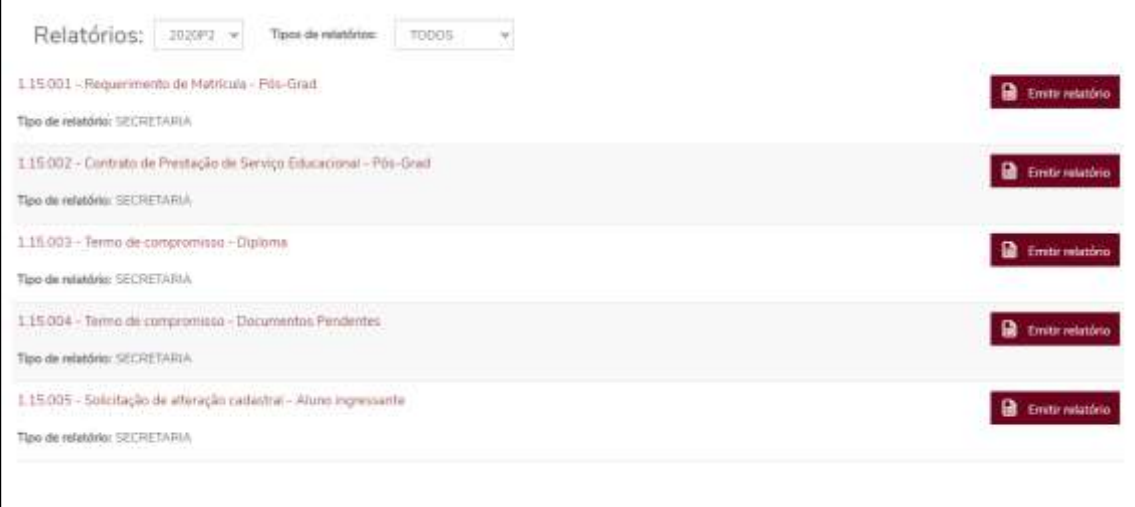

Modelo do Requerimento de Matrícula:

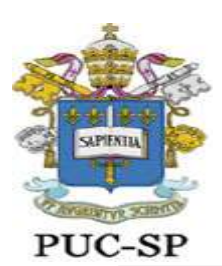

Secretaria Acadêmica da Pós-Graduação

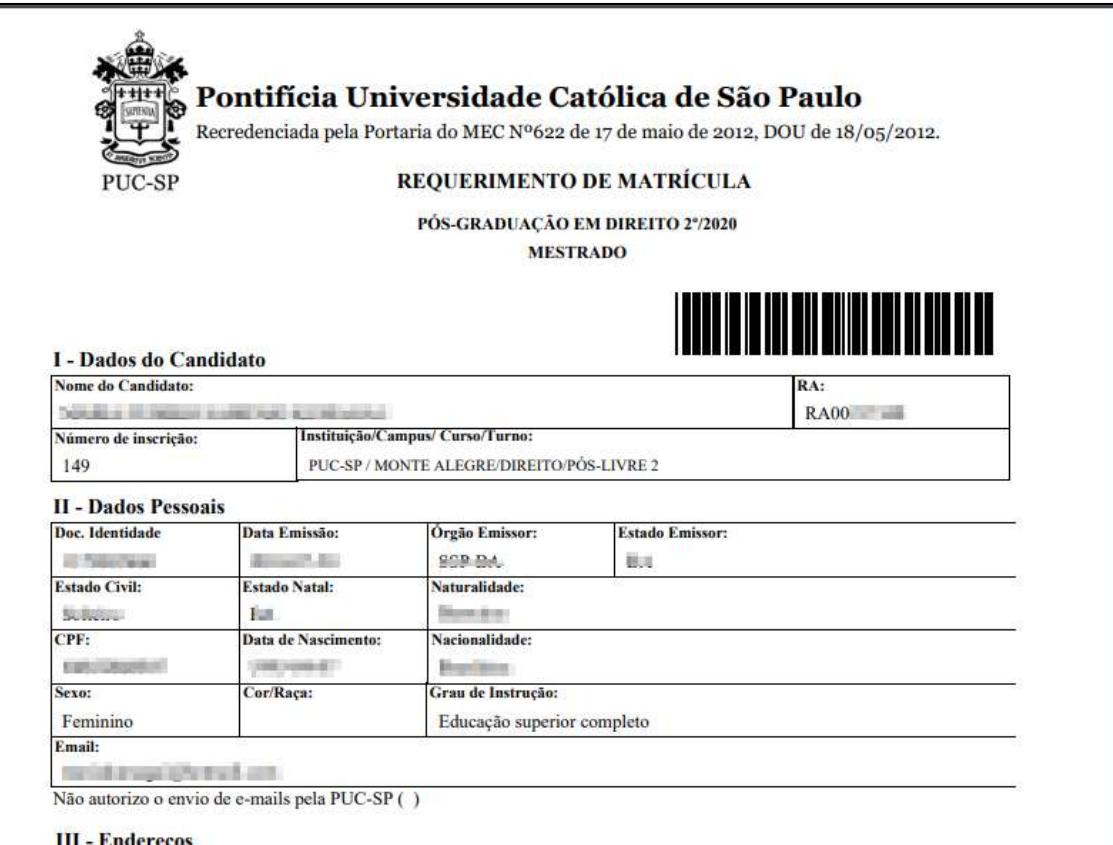

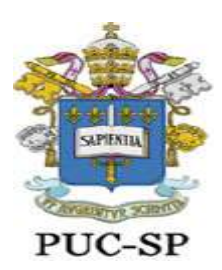

Secretaria Acadêmica da Pós-Graduação

#### Modelo do Contrato

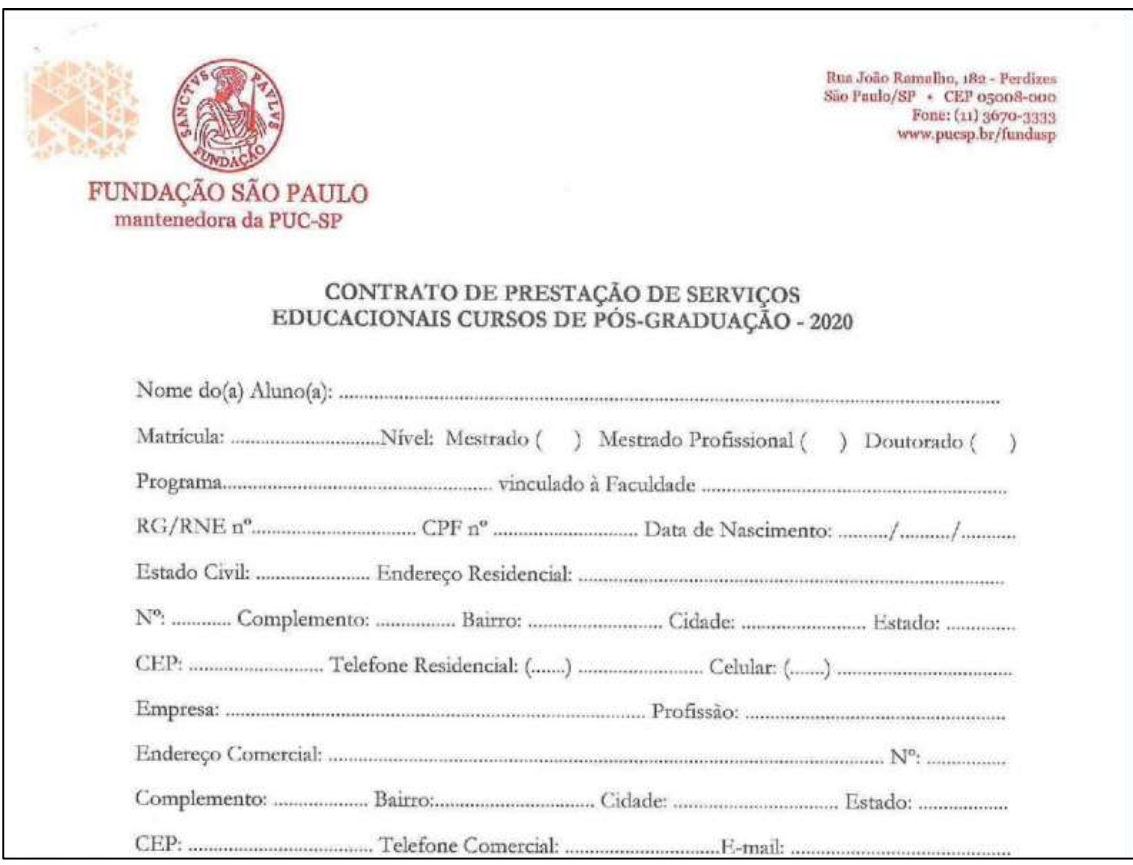

#### **REQUERIMENTOS (PARA ANEXAÇÃO DOS DOCUMENTOS)**

Nesse local deverão ser anexados os documentos obrigatórios de matrícula.

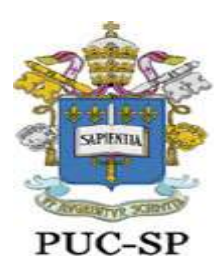

Secretaria Acadêmica da Pós-Graduação

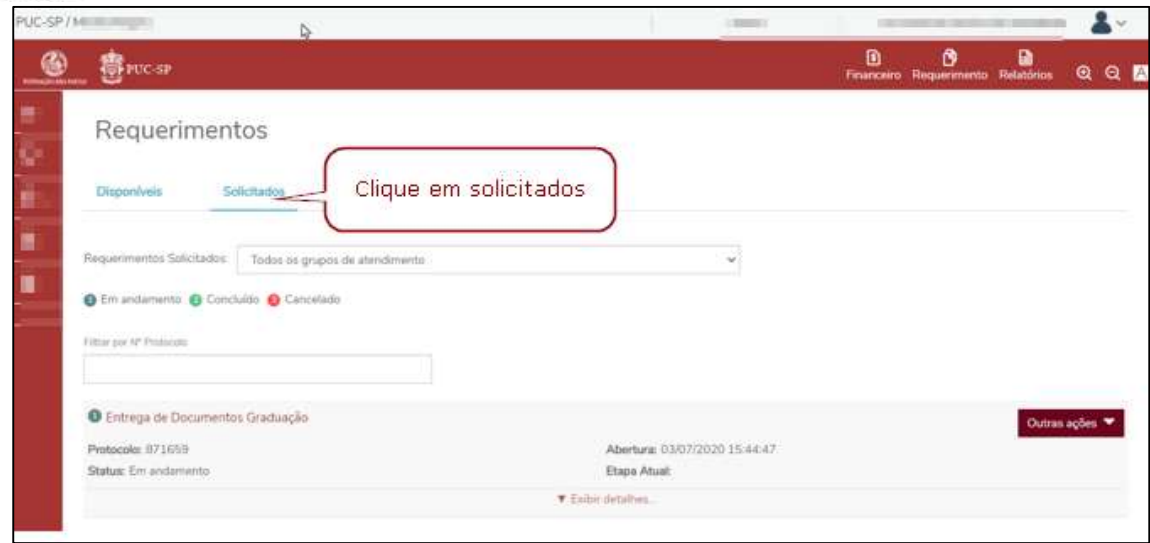

Clique em" Outras ações" e depois em "Enviar anexos"

Digite o nome do documento que será encaminhado conforme lista de documentos obrigatórios (constante do edital do Processo Seletivo), selecione o arquivo e clique em adicionar ao requerimento.

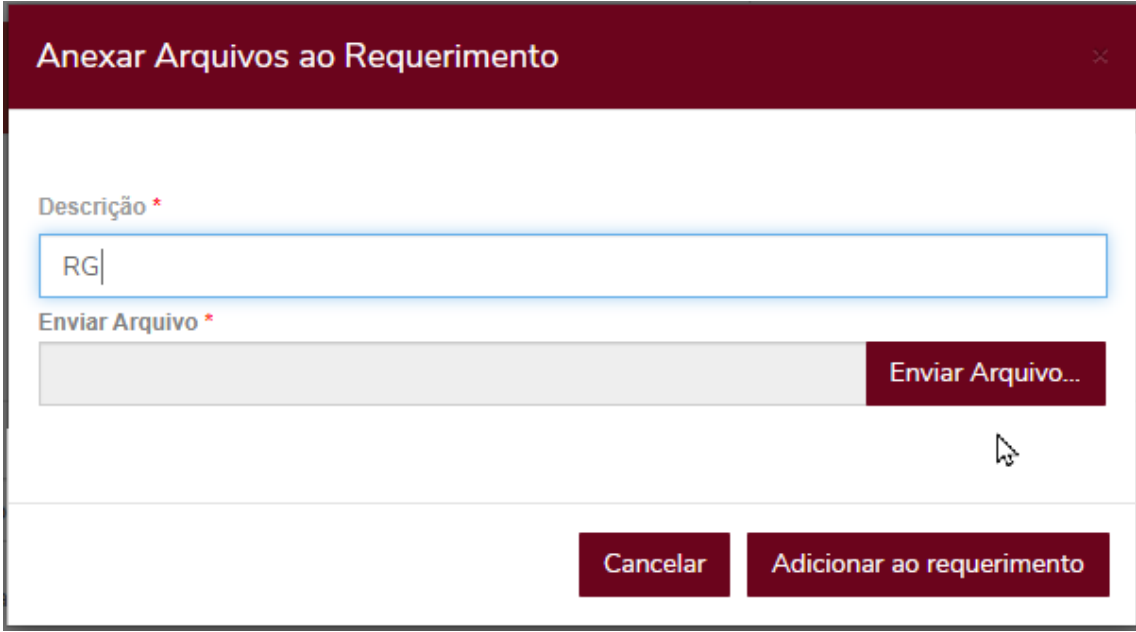

Repita o procedimento quantas vezes for necessário.

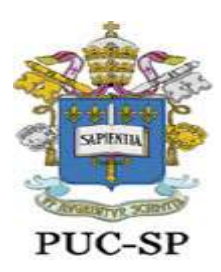

Secretaria Acadêmica da Pós-Graduação

### **SELEÇÃO DE DISCIPLINAS**

#### **ATENÇÃO: A escolha das disciplinas estará disponível a partir das 09:00 do dia 09 de julho até o dia 10 de julho às 23:59.**

Clique no menu lateral e localize o ícone "Matrícula online"

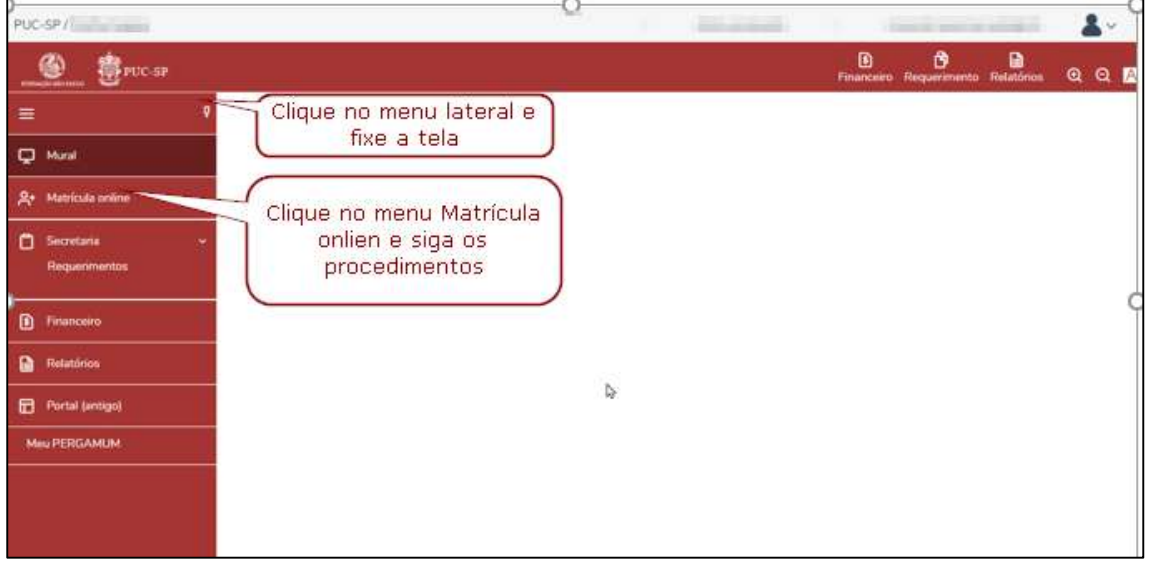

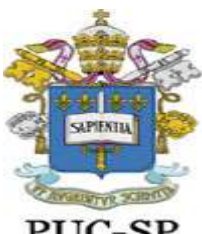

Secretaria Acadêmica da Pós-Graduação

### PUC-SP

Na primeira tela, clique no botão "Próximo", do lado direito da tela.

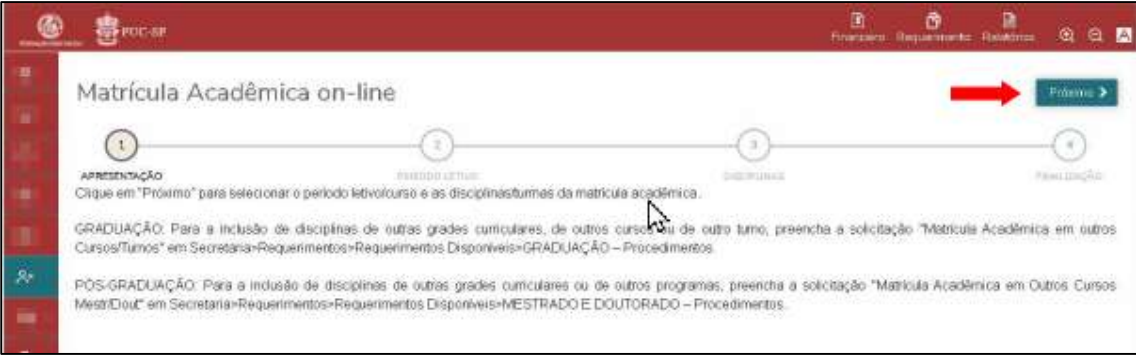

Selecione o Período Letivo da matrícula **"2020P2"** e clique em avançar.

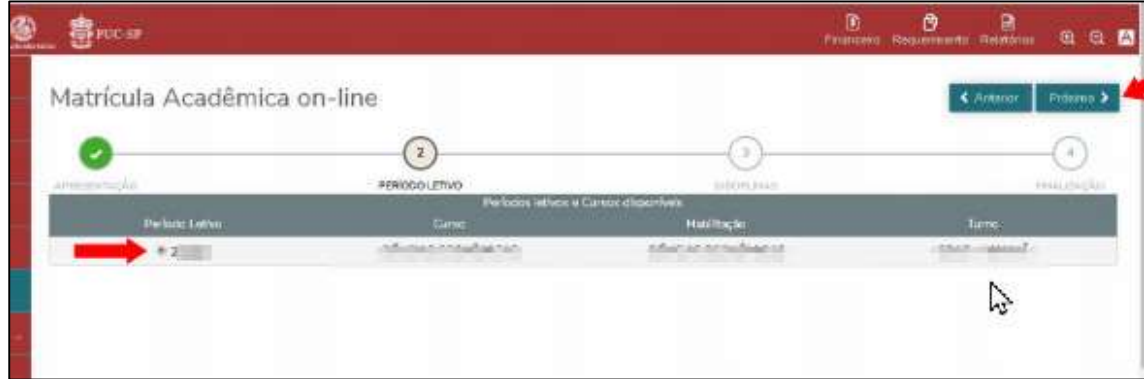

Selecione as disciplinas conforme orientações da secretaria do curso.

Tela 1 – Selecionar disciplinas

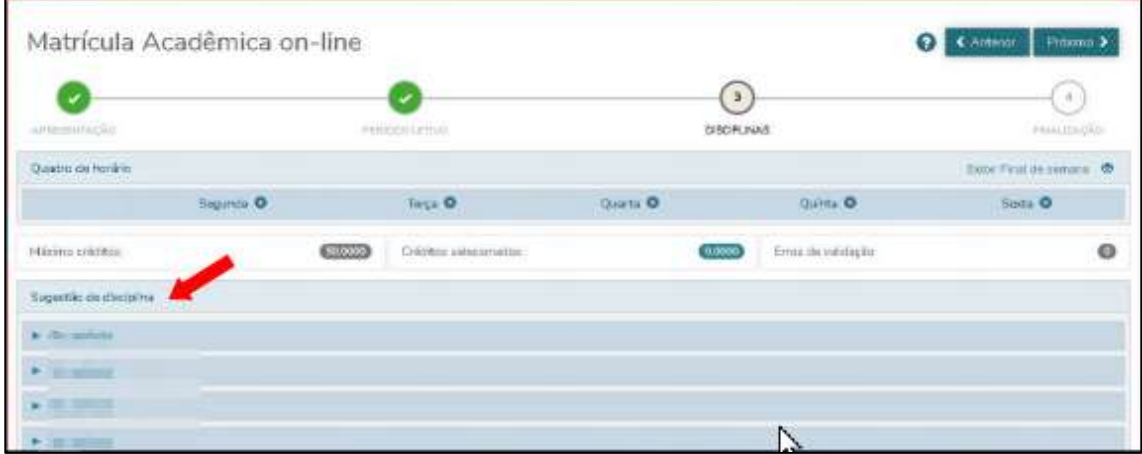

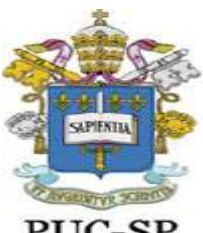

Secretaria Acadêmica da Pós-Graduação

PUC-SP Tela 2 – Selecionar disciplinas

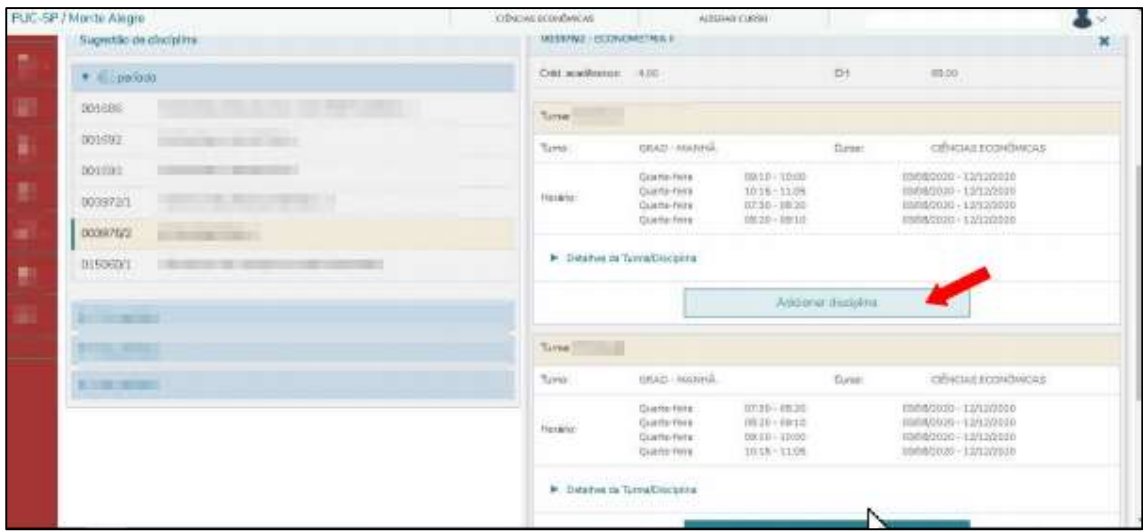

Tela 3 – Após selecionar disciplinas clique em "Próximo".

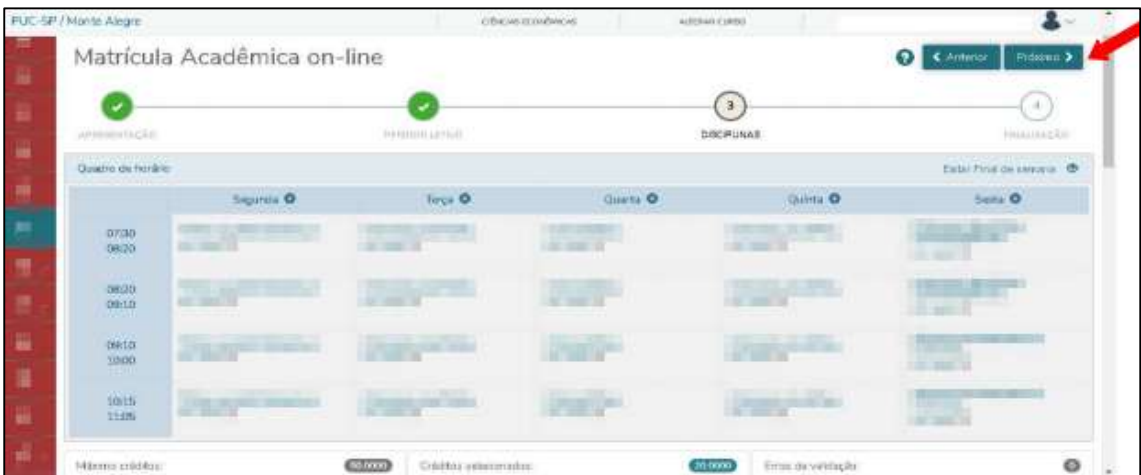

Clique conforme imagem abaixo, para obter o comprovante de pré-matrícula.

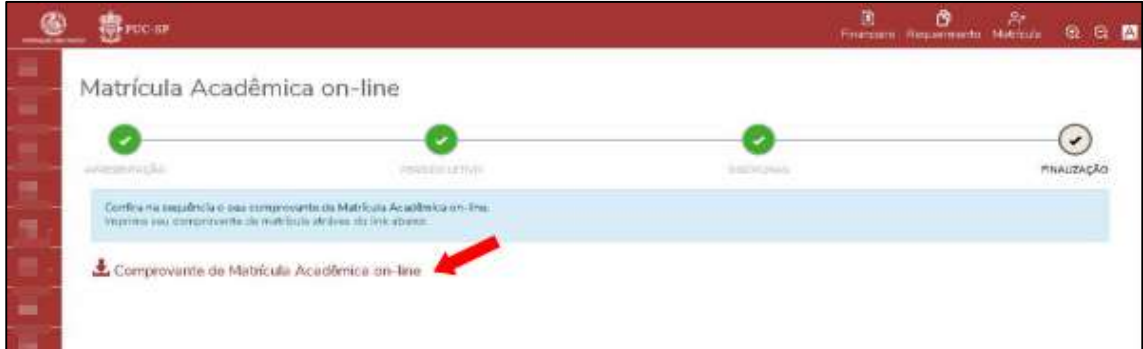

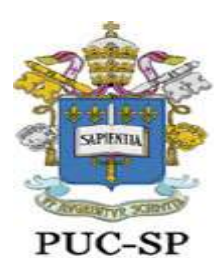

Secretaria Acadêmica da Pós-Graduação

Clique em **imprimir** para salvar o comprovante em formato pdf e depois clique em **fechar**.

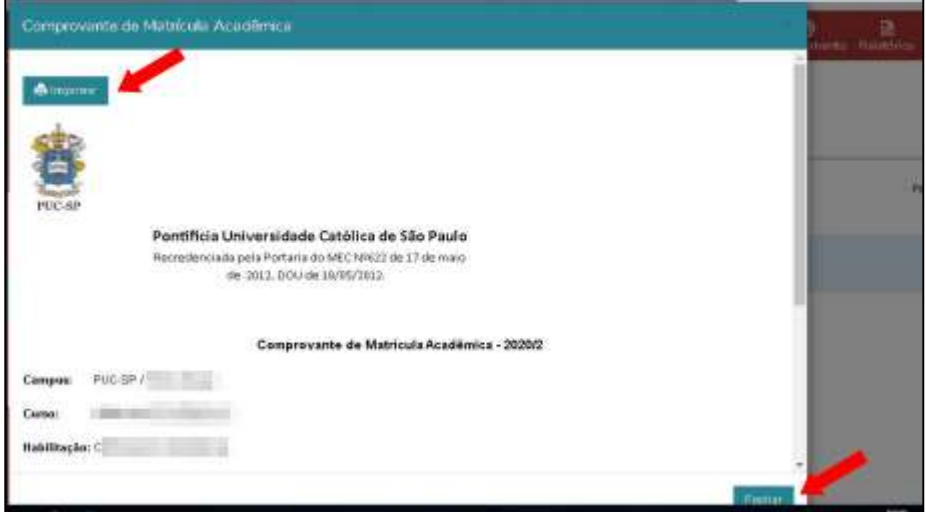

Para finalizar o uso da aplicação, localize o menu "Sair" do lado superior direito da tela.

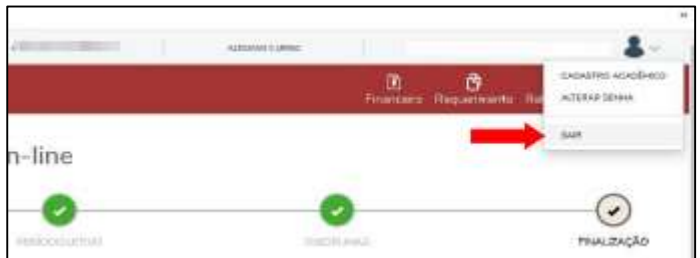

Finalizado o processo, aguarde a validação dos documentos e a confirmação do pagamento para conclusão do processo de matrícula.

Caso haja algum problema, a Secretaria entrará em contato através de seu e-mail.